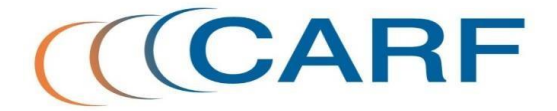

# SUSTENTAÇÃO ORAL (Manual YouTube)

Brasília, 21 de maio de 2020

#### **1. Introdução**

O presente manual tem por finalidade fornecer informações para a realização da Sustentação Oral nas reuniões de sessões de julgamento virtuais por videoconferência, das Turmas Ordinárias e da Câmara Superior, conforme institucionalizado pela portaria CARF nº 10.786/2020.

Esse documento encontra-se estruturado nos seguintes capítulos:

- **Capítulo 01:** Como fazer conta no YouTube;
- **Capítulo 02:** Como acessar o YouTube utilizando a conta pessoal do Gmail;
- **Capítulo 03:** Como enviar vídeos do celular para o YouTube;
- **Capítulo 04:** Como enviar vídeos do computador para o YouTube;
- **Capítulo 05:** Como enviar o link do vídeo para o CARF.

# **CAPÍTULO 01**

**Como fazer conta no YouTube?**

**Importante:** Esse capítulo é direcionado para aqueles que não possuem conta no Gmail.

#### **1º Passo:**

Entrar no sítio da Internet: ["https://www.youtube.com"](https://www.youtube.com/)

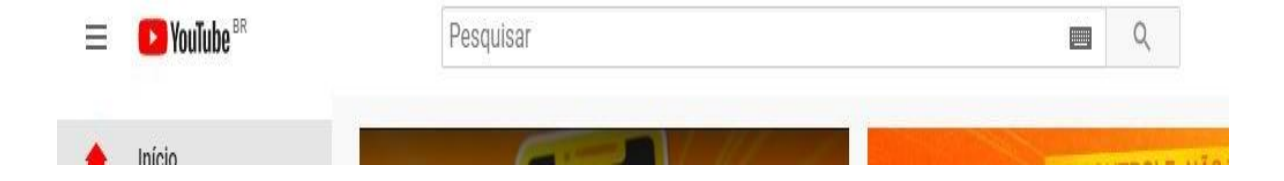

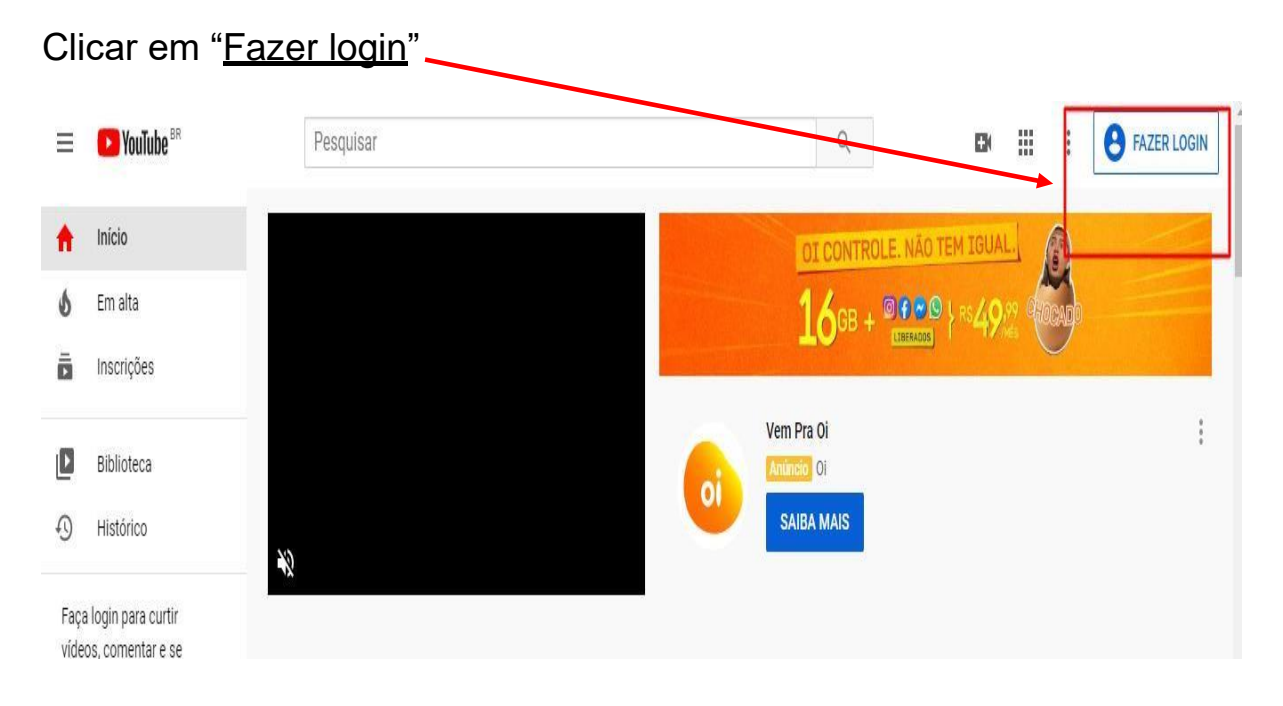

#### **3º Passo**

Criar uma conta.

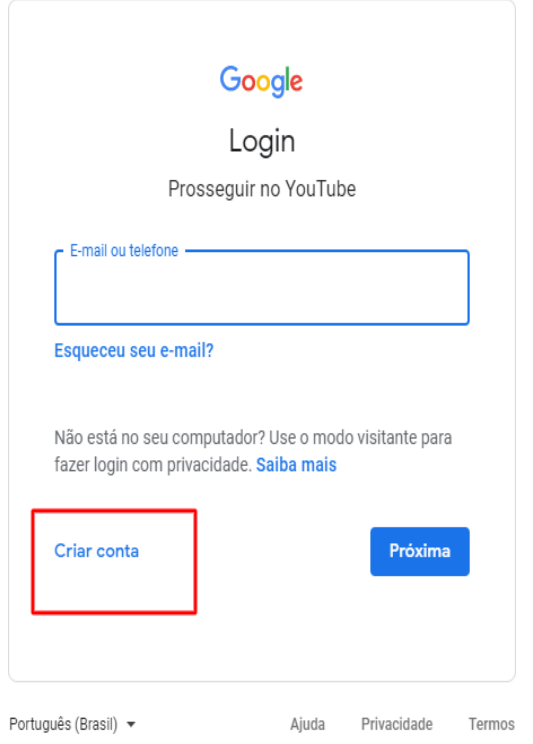

Digitar o nome de usuário que deseja usar para a conta no campo "Nome".

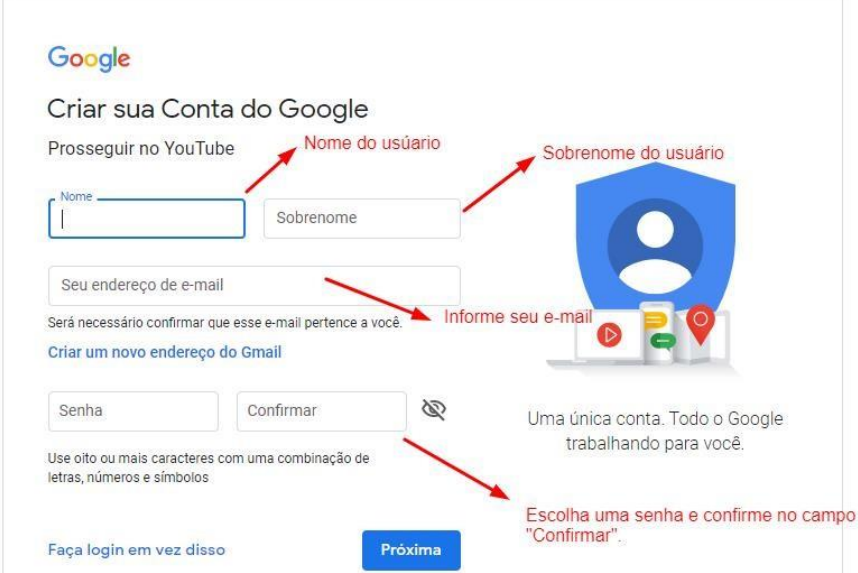

Posteriormente, deve-se clicar em "Próxima" e verificar no seu celular o código enviado por mensagem de texto, siga os passos indicados.

# **CAPÍTULO 02**

**Como acessar o YOUTUBE utilizando a conta pessoal do Gmail?**

**Importante:** Esse capítulo é direcionado para aqueles que já possuem conta no Gmail.

#### **1º Passo:**

Entrar no sítio da Internet: [https://www.youtube.com](https://www.youtube.com/)

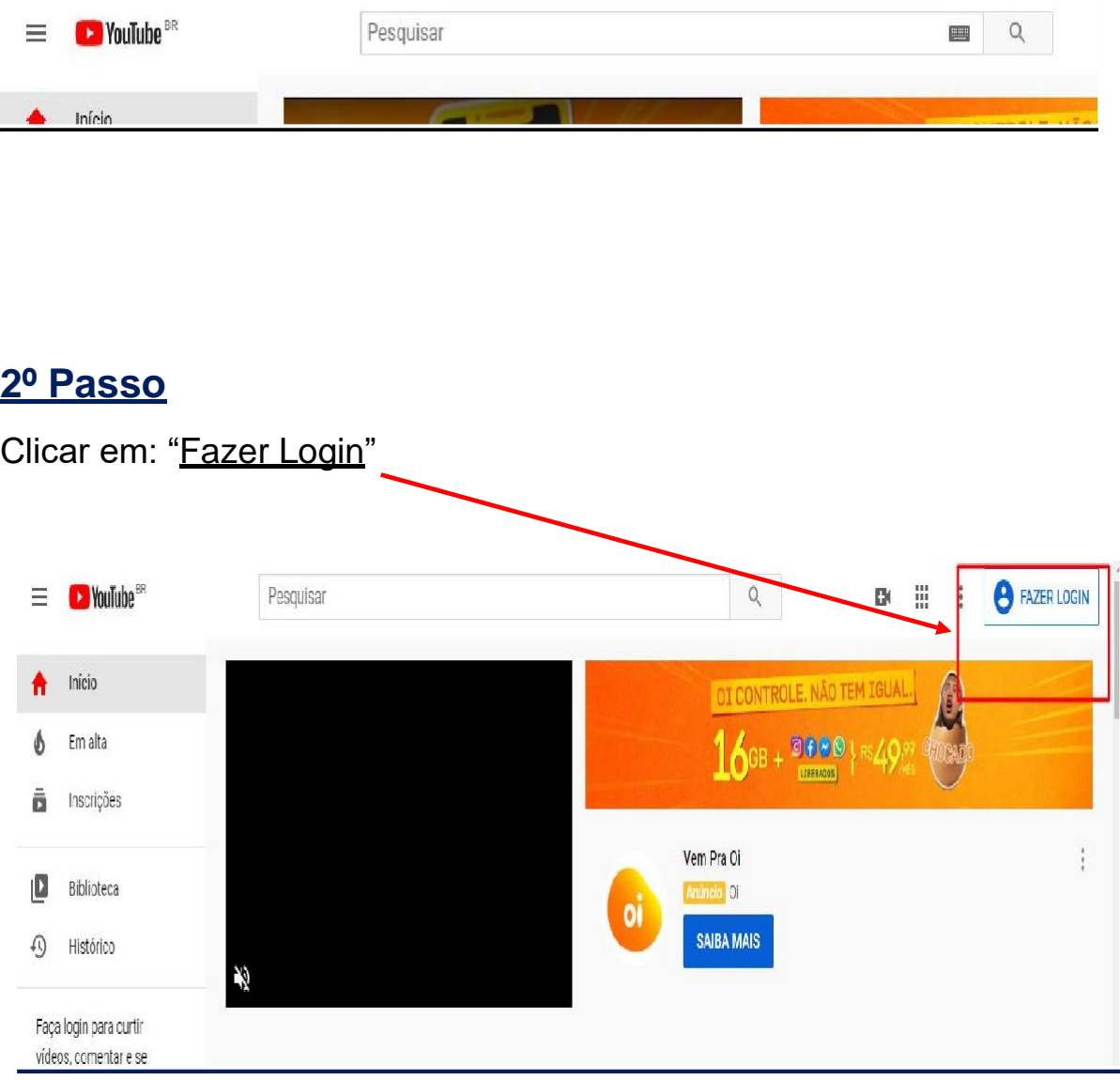

Inserir o endereço da conta pessoal do Gmail no campo: "E-mail ou telefone" e clicar em **"Próxima"**

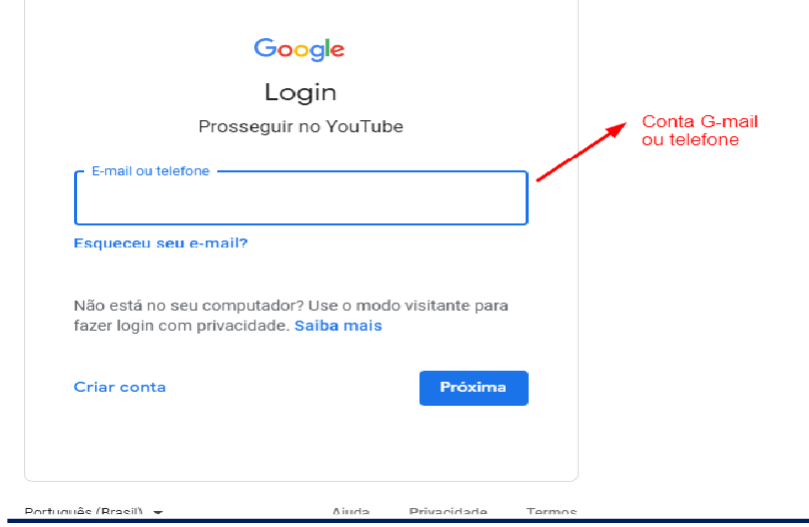

#### **4º Passo**

Posterirormente, inserir a senha da conta no Gmail.

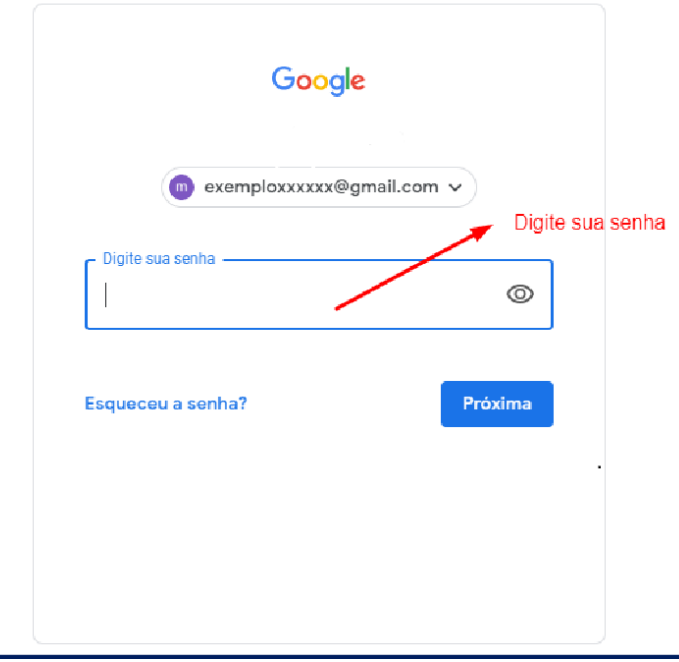

## **CAPITULO 03**

**Como enviar vídeos do celular para o YOUTUBE?**

Ao terminar a gravação no celular, procure o ícone "compartilhar".

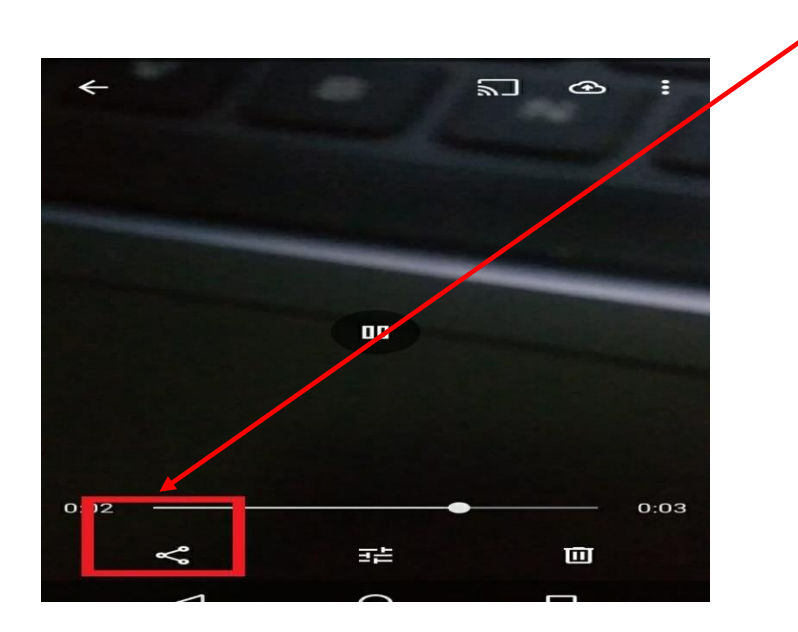

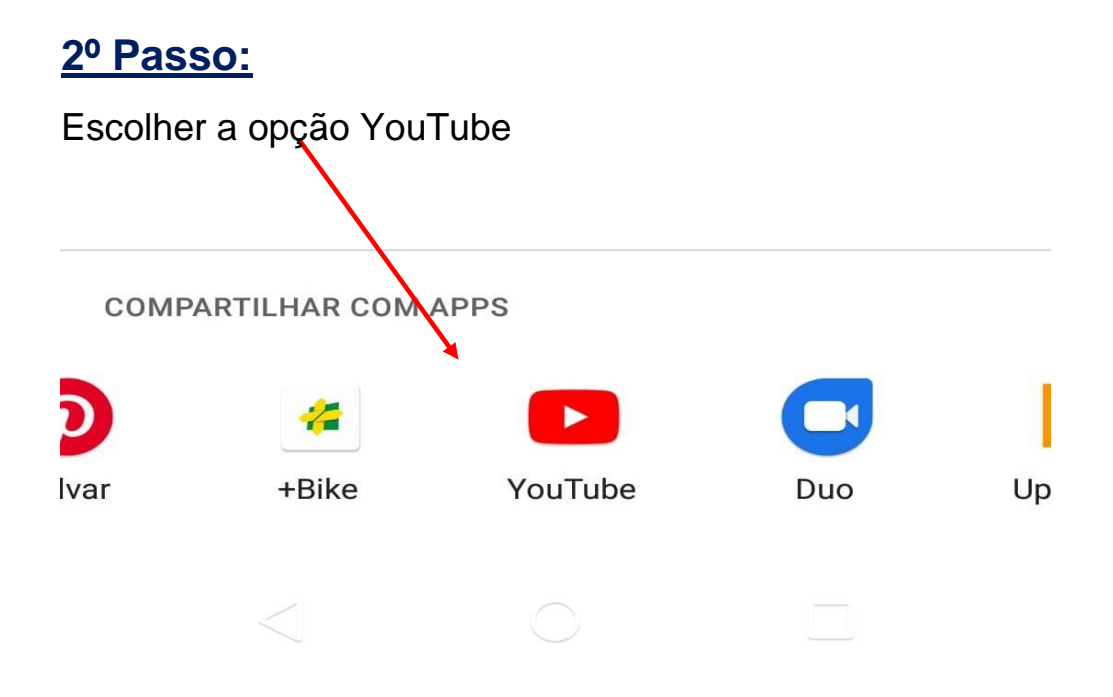

Inserir o título elegido para o vídeo no campo: "Título".

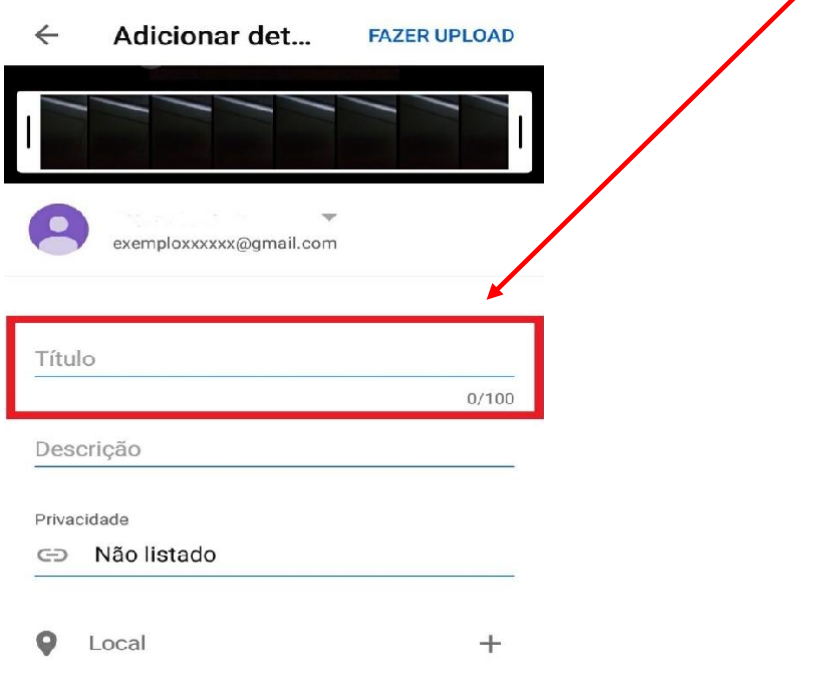

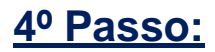

Selecionar o item "Não listado" no campo: "Privacidade"

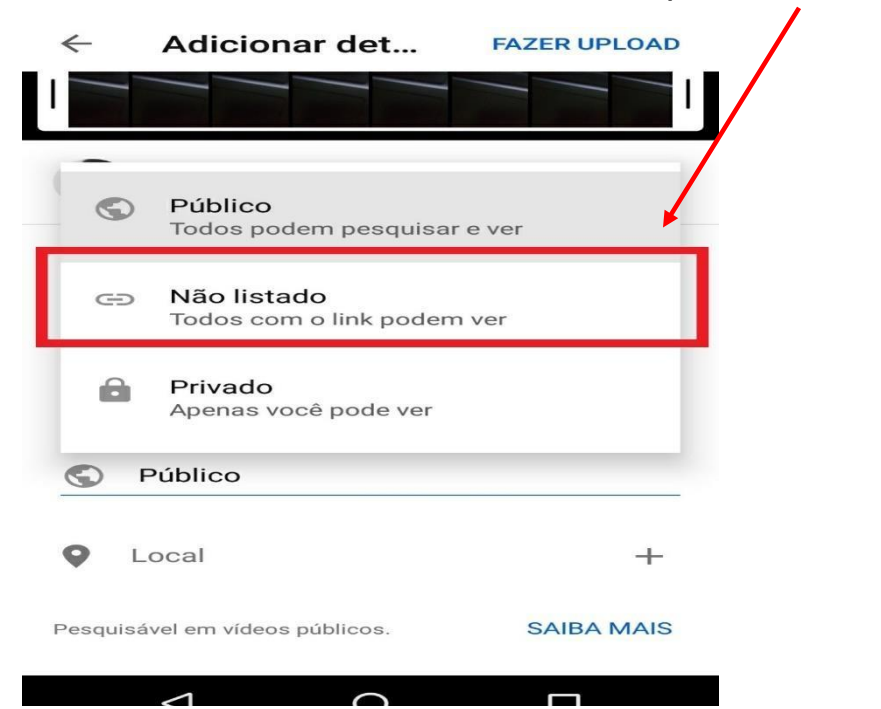

#### **5º Passo:**

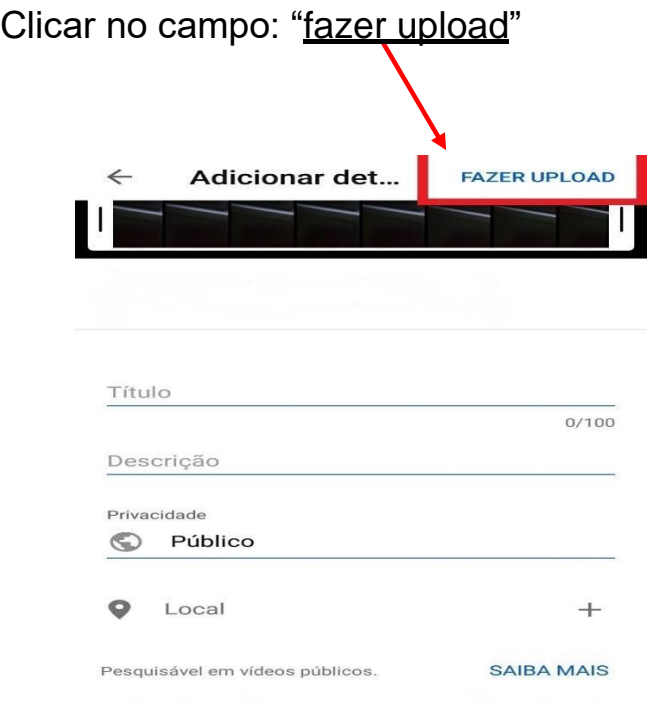

Clicar no ícone de "três pontos" e selecionar a opção "compartilhar"

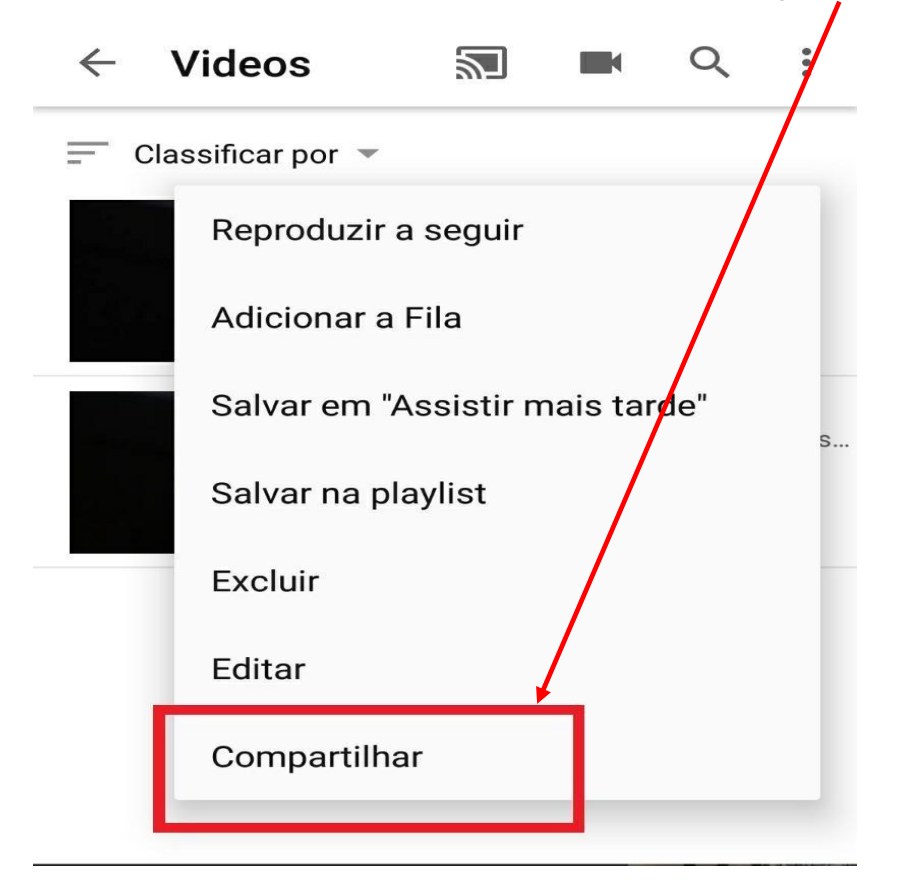

#### **7º Passo:**

Selecionar a opção: "Copiar link"

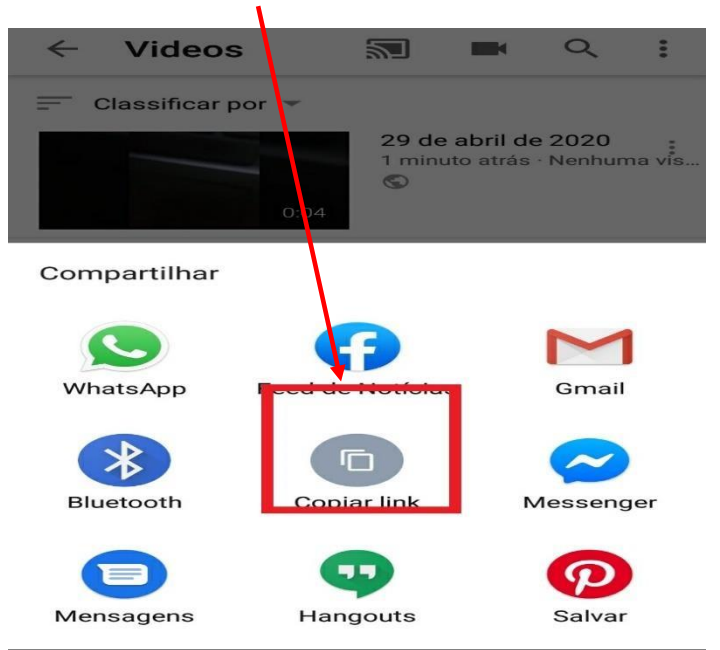

# **CAPÍTULO 04**

**Como enviar vídeos do computador para o YouTube?**

**Importante:** O interessado deverá ter um canal aberto no YouTube e o vídeo elegido deverá estar salvo no computador.

### **1º Passo:**

Entrar no sítio da Internet: [https://www.youtube.com](https://www.youtube.com/)

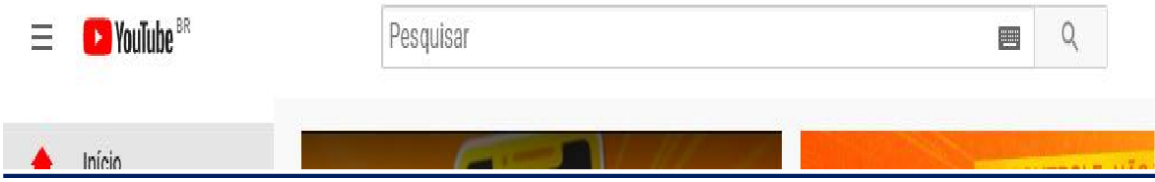

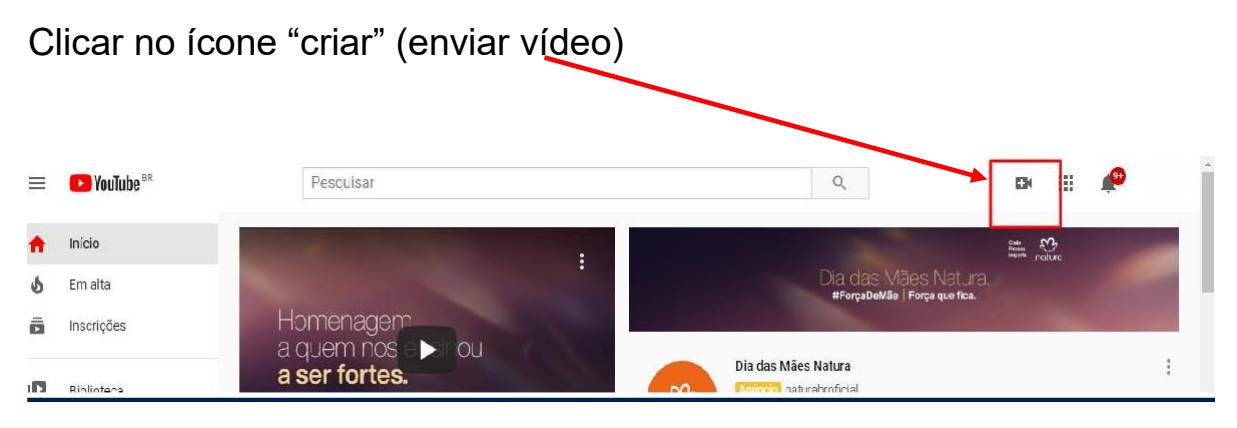

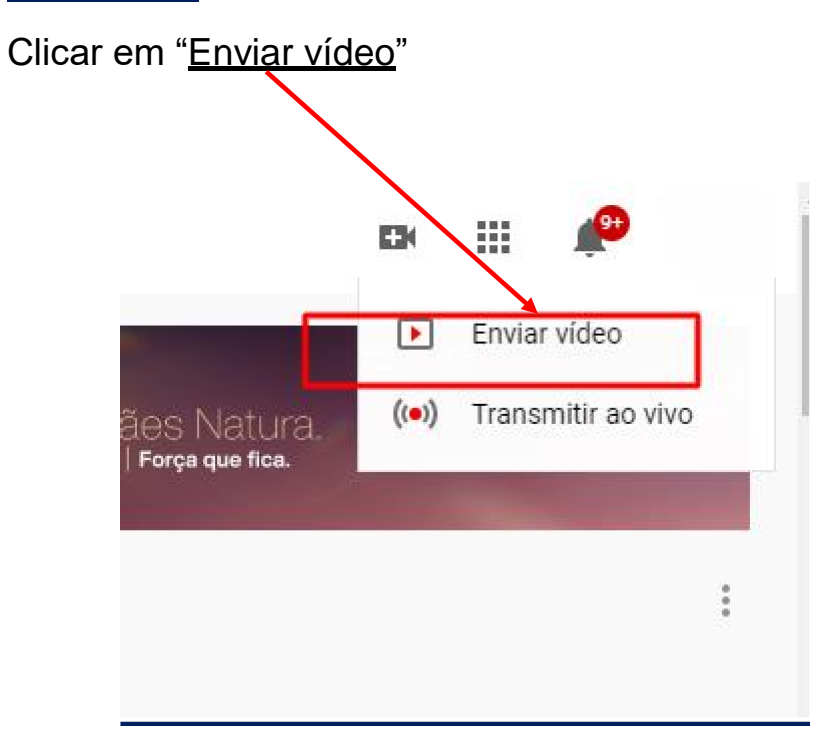

**3º Passo:**

#### Clicar no campo: "selecionar arquivos"

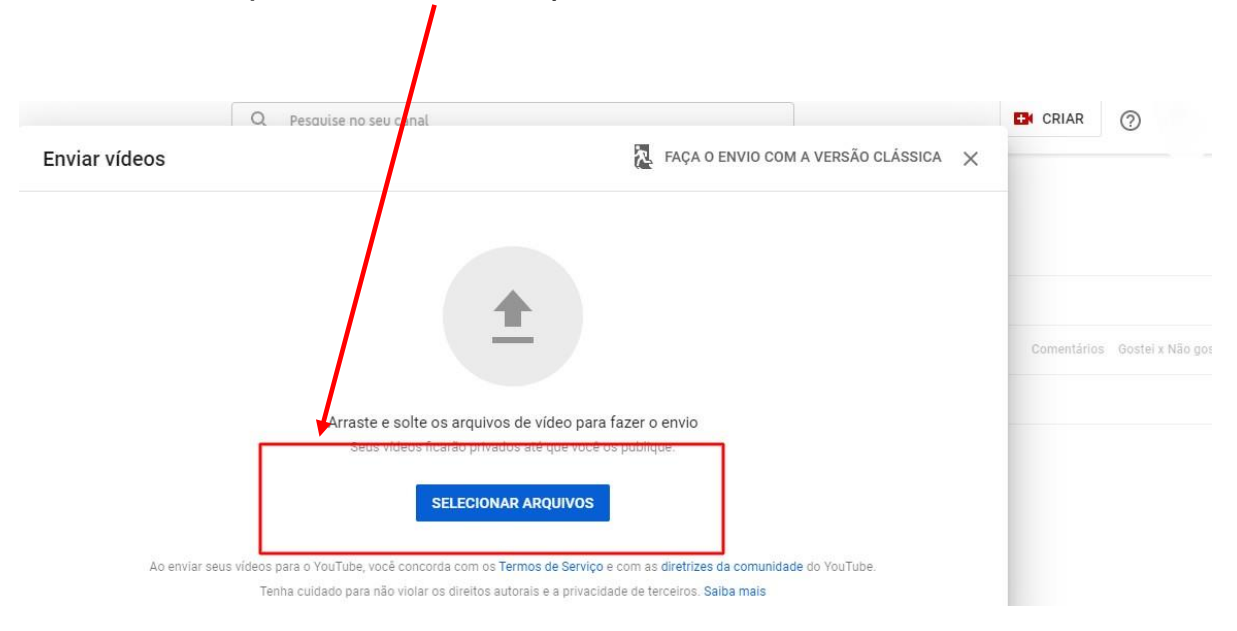

#### **5º Passo:**

Colocar o nome do vídeo no campo: "Título (obrigatório)".

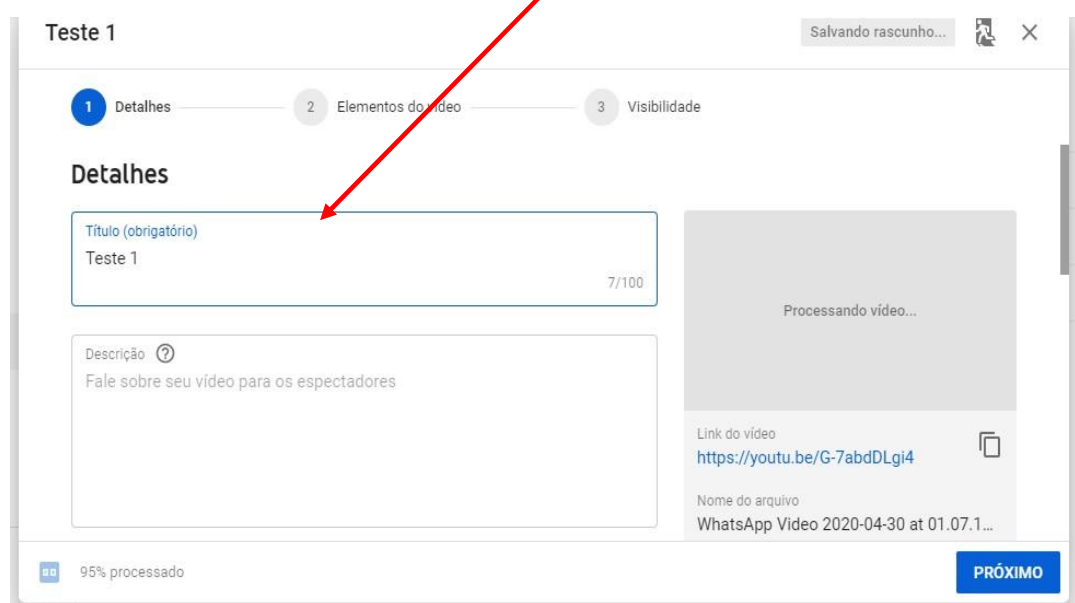

ï

No campo "este vídeo é para crianças?", selecionar a opção: "Não, não é conteúdo para crianças".

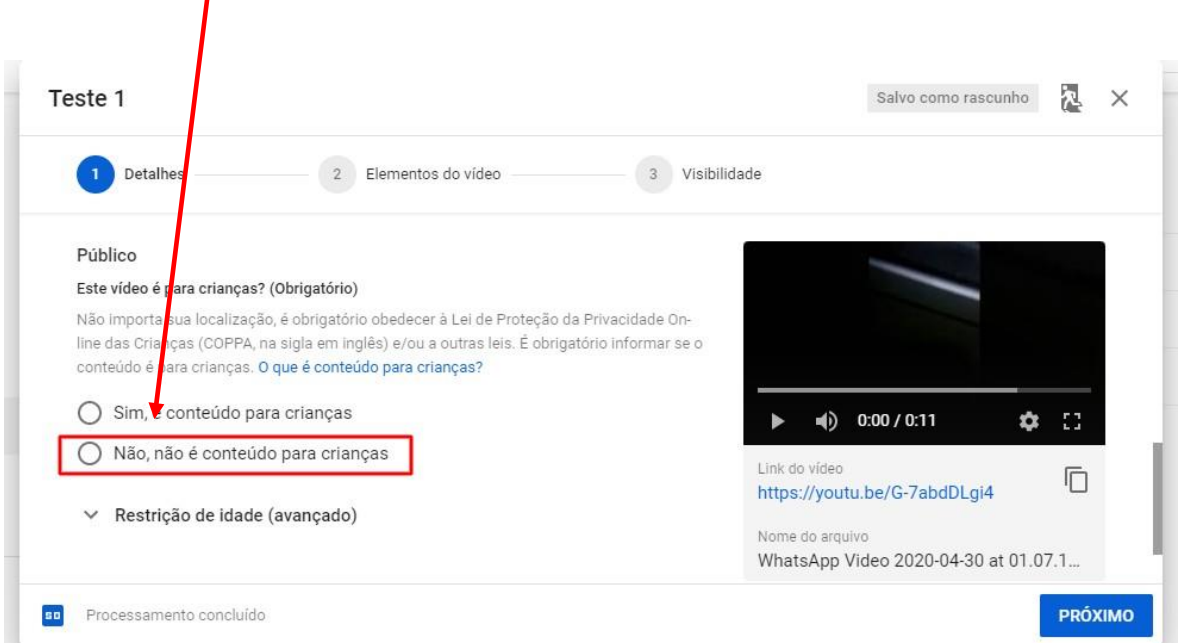

#### **7º Passo:**

#### Clicar no campo: "PRÓXIMO"

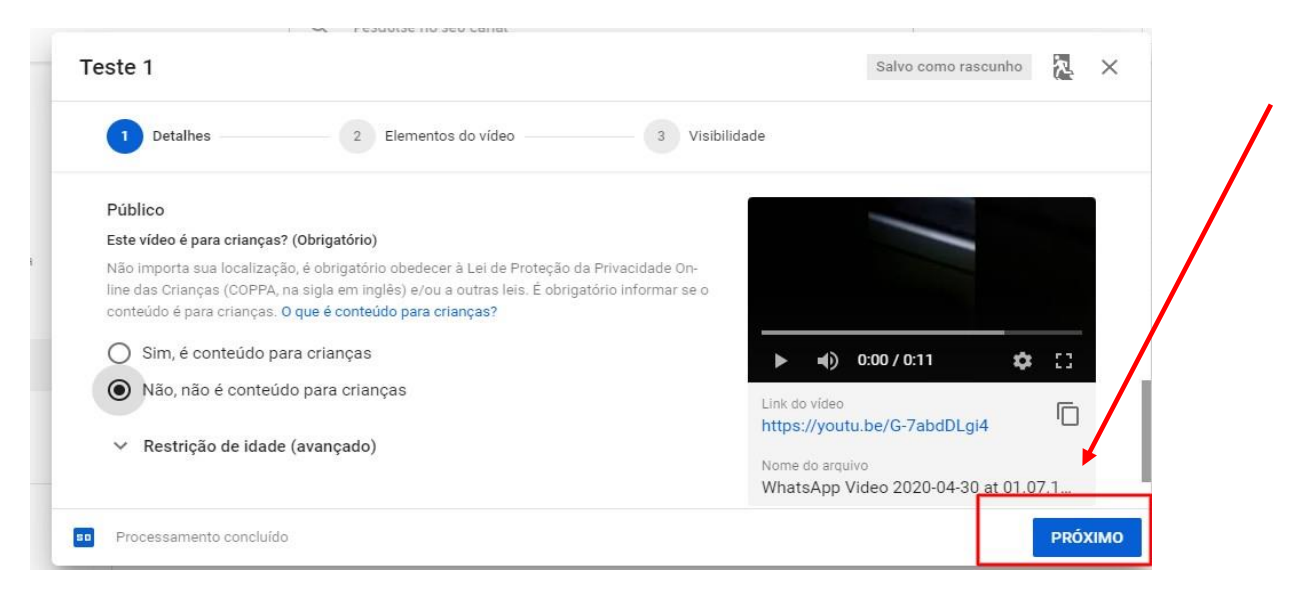

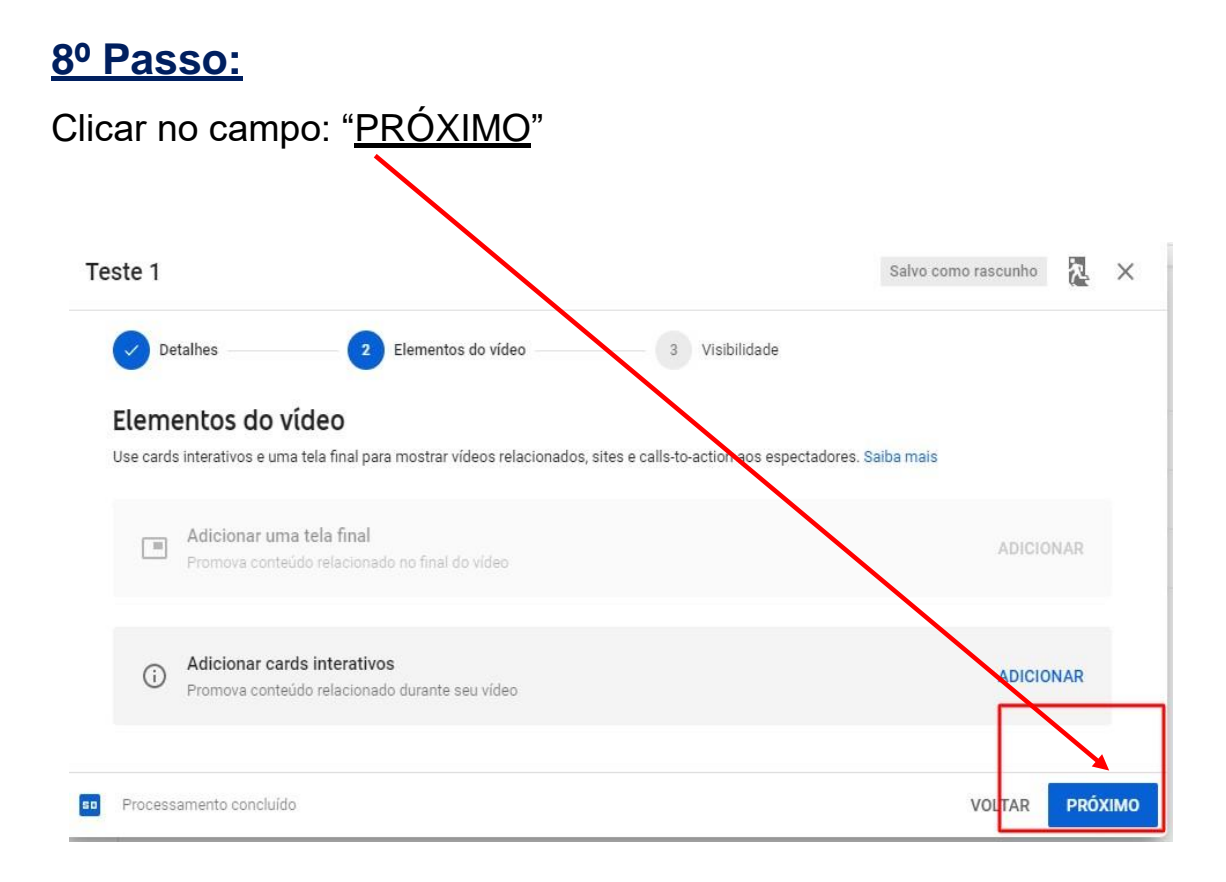

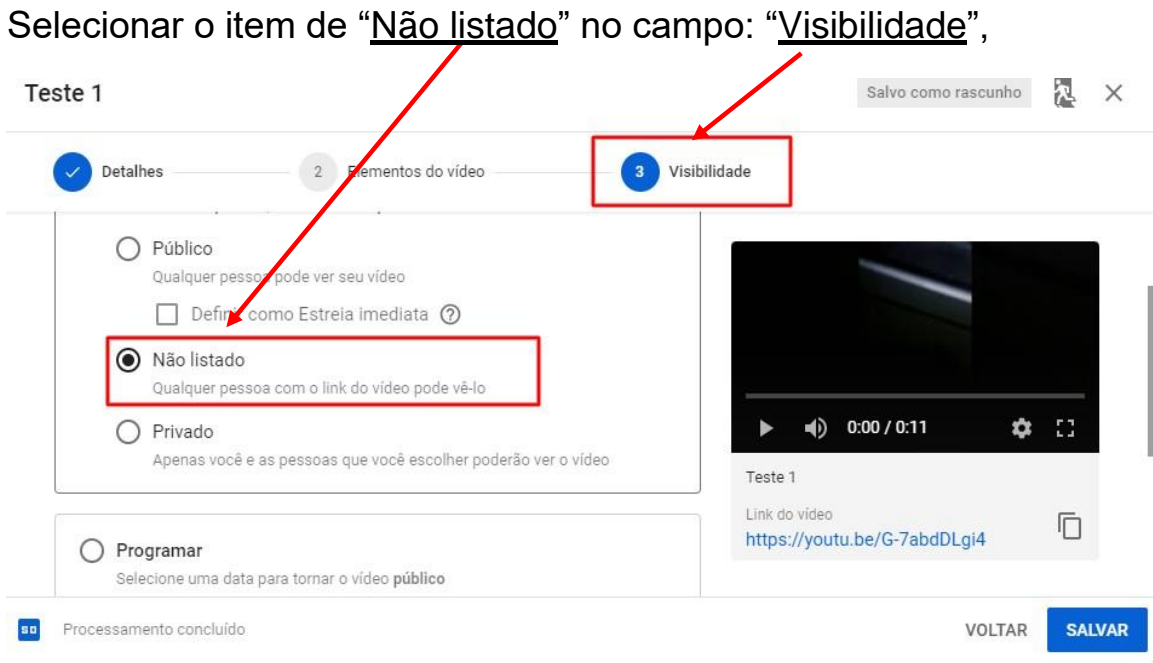

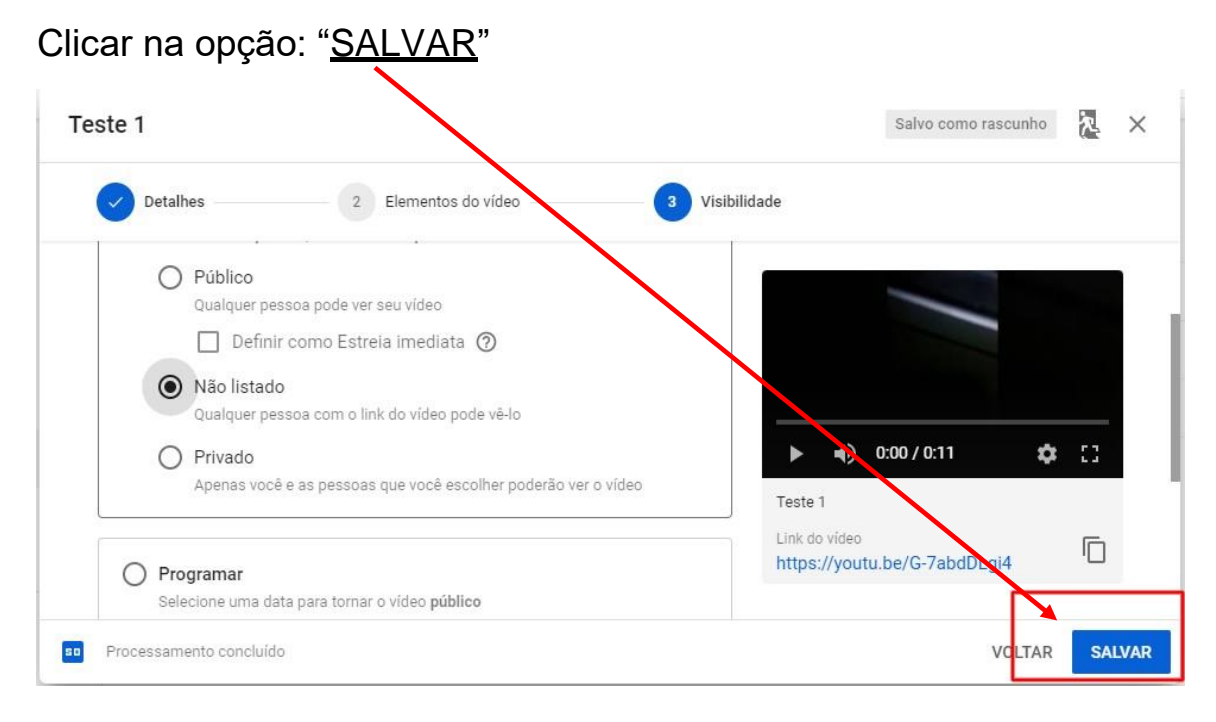

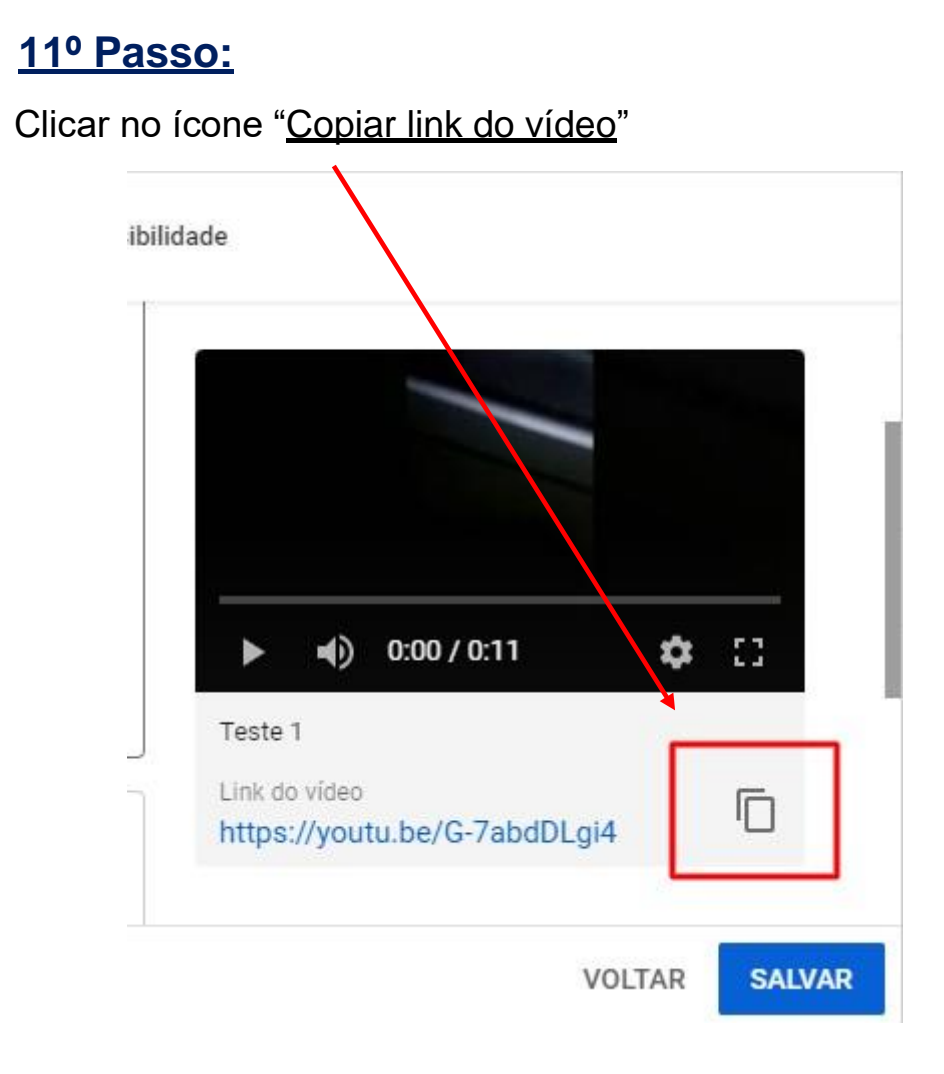

# **CAPÍTULO 05**

**Como enviar o link do vídeo para o CARF?**

Entrar no sítio da Internet:<https://carf.economia.gov.br/>

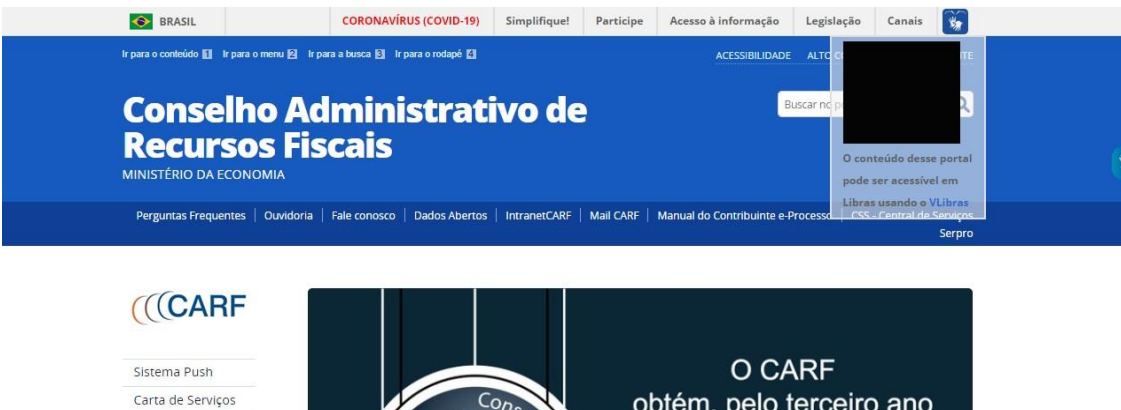

Agenda de<br>Audiências

obtém, pelo terceiro ano consecutivo, o selo

Clicar na opção: "Carta de Serviços"

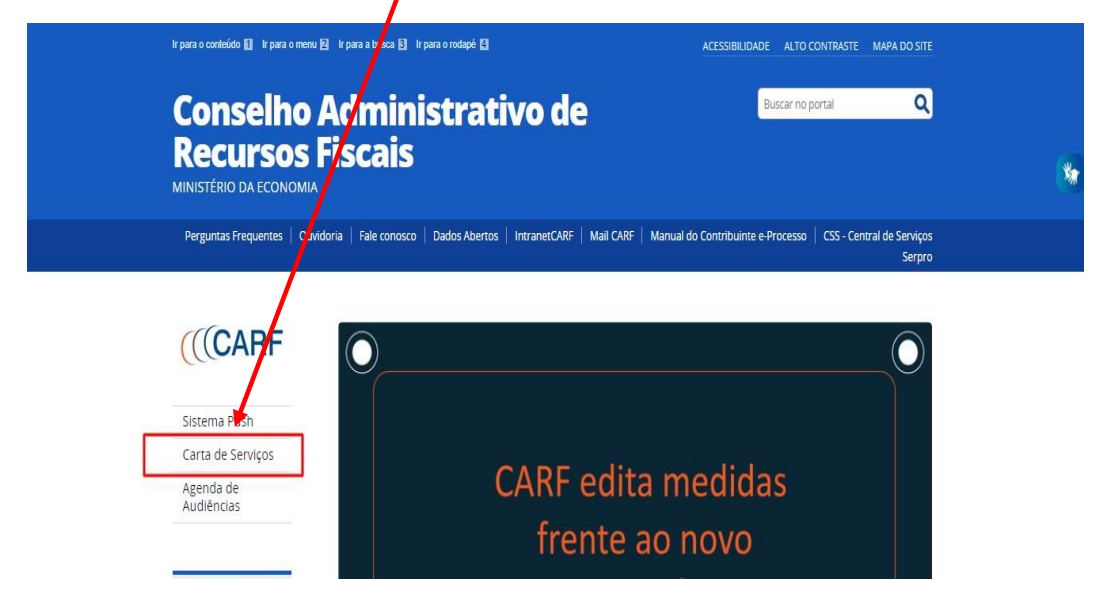

#### **3º Passo:**

Clicar no item 12 da Carta de Serviços – "Formulário eletrônico"

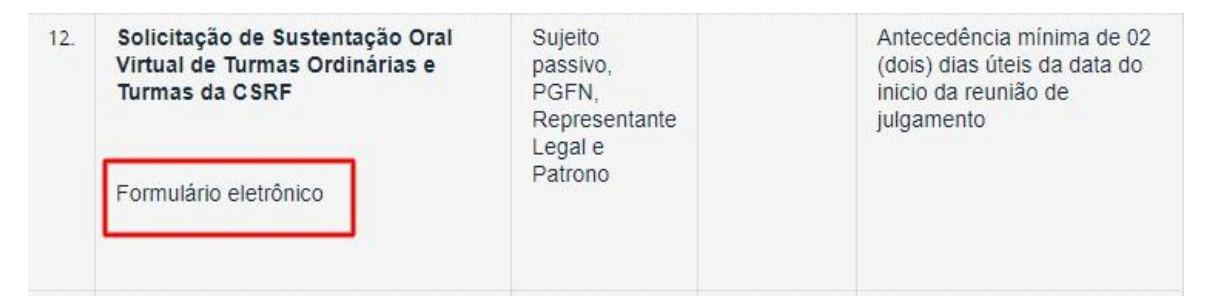

Entrar em "Clicar aqui" para abrir o modelo de solicitação Obs: o arquivo será baixado no computador/celular, abra-o em Word.

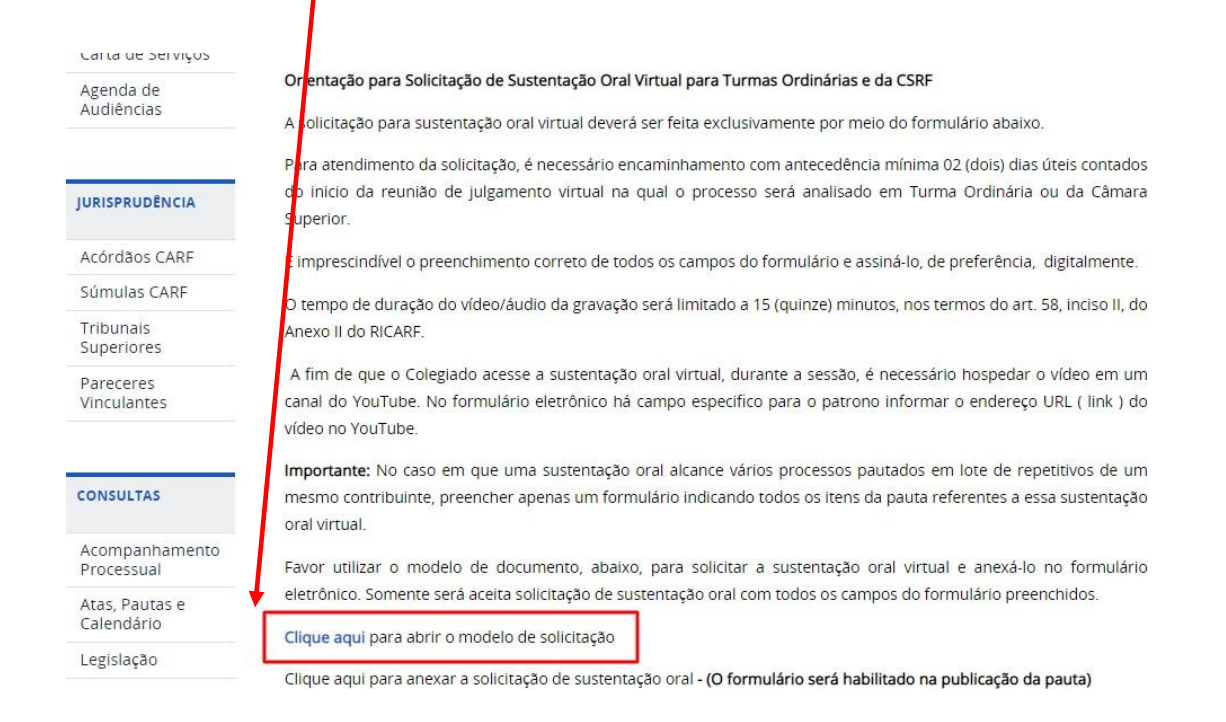

#### **5º Passo:**

Dentro do documento aberto, há o campo "link", acrescentar o link que foi copiado nos passos anteriores.

**"Copiar o endereço URL (***link***) para o colegiado acessar o vídeo da sustentação oral hospedado no aplicativo YouTube:"**

*Link*: